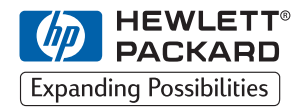

**H P DesignJet ColorPro Series Breitformat-Drucker**

# **Leitfaden zur Inbetriebnahme**

# **HP DesignJet ColorPro CAD (C7777A)**

# **HP DesignJet ColorPro GA (C7778A)**

**HP DesignJet ColorPro Series: Leitfaden zur Inbetriebnahme**

# **Warenzeichen**

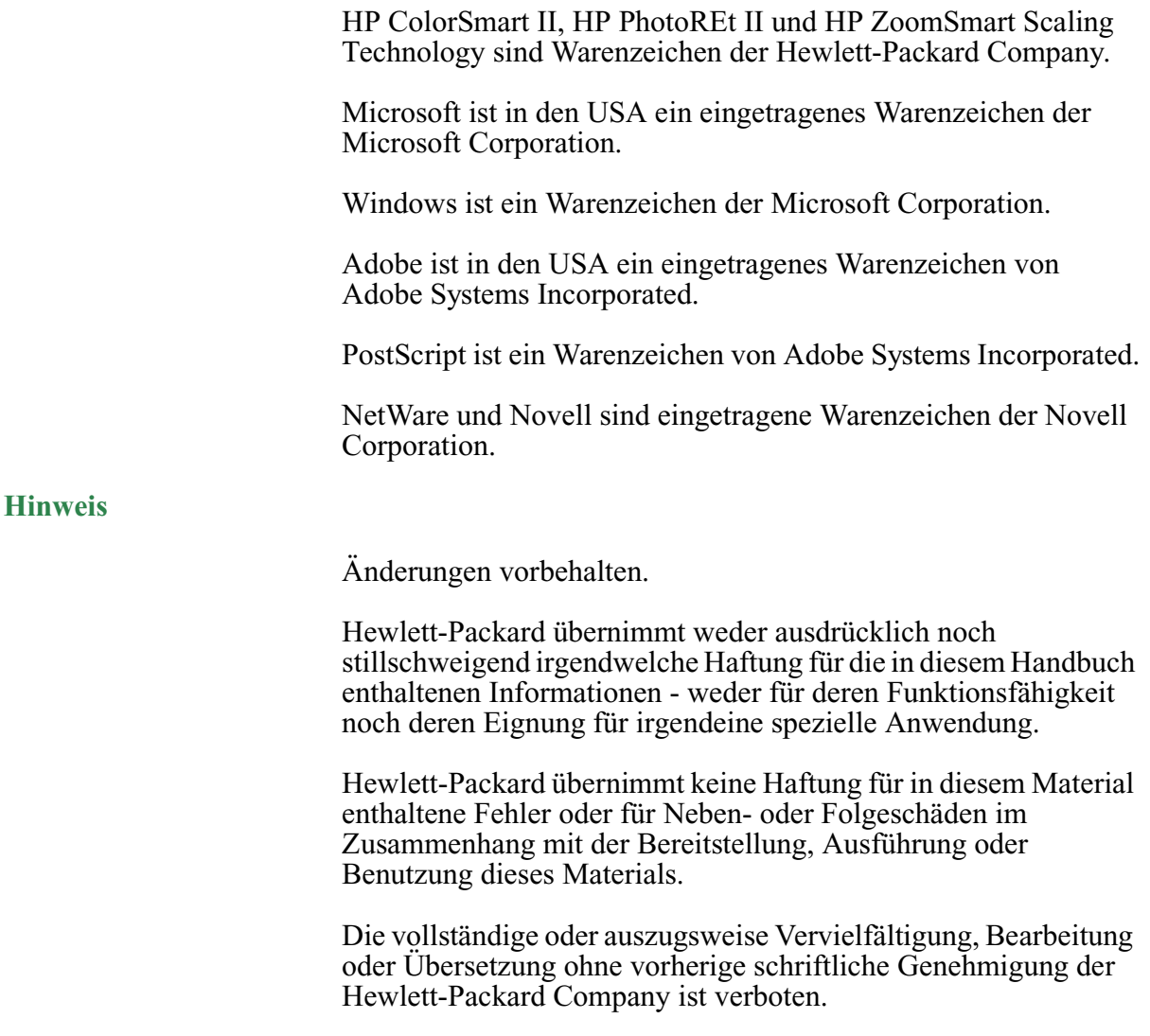

#### **Inhalt**

**[Schritt 1 – Auspacken des Druckers 4](#page-3-0) [Schritt 2 – Entfernen sämtlicher Klebestreifen vom](#page-4-0)  [Drucker 5](#page-4-0) [Schritt 3 – Anschließen der Kabel 5](#page-4-0) [Schritt 4 – Installieren der Tintenpatronen 5](#page-4-0) [Schritt 5 – Installieren der Druckköpfe 6](#page-5-0) [Schritt 6 – Einlegen von Papier in Fach 2 7](#page-6-0) [Schritt 7 – Einlegen von Papier in Fach 3 9](#page-8-0) [Schritt 8 – Installieren der Drucker-Software 10](#page-9-0) [Schritt 9 – Ändern der Sprache für die Meldungen in der](#page-10-0)  [Bedienfeldanzeige des Druckers 11](#page-10-0) [Schritt 10 – Installieren von zusätzlichem Speicher 11](#page-10-0) [Informationen zu HP Customer Care 13](#page-12-0)** [Maßnahmen, die vor einem Anruf durchzuführen sind 13](#page-12-0) **[HP Zubehör 14](#page-13-0) [Druckerspezifikationen 17](#page-16-0) [Hewlett-Packard Gewährleistung 23](#page-22-0) [Wichtige Hinweise und Bestimmungen 27](#page-26-0)**

## <span id="page-3-0"></span>**Schritt 1 – Auspacken des Druckers**

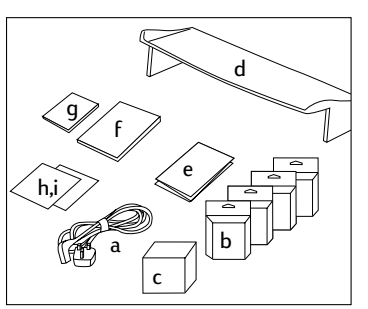

- 1. Überprüfen Sie, ob die folgenden Teile mit dem Drucker geliefert wurden:
	- a. Netzkabel
	- b. Vier HP Nr. 10 Tintenpatronen (Schwarz, Zyan, Magenta und Gelb)
	- c. Vier HP Nr. 10 Druckköpfe (Schwarz, Zyan, Magenta und Gelb)
	- d. Abdeckung für das verlängerte Fach
	- *e. Installationsposter*
	- *f. Leitfaden zur Inbetriebnahme*
	- *g. Kurzreferenz*
	- h. Anschluß-Software (Treiber usw. auf CD oder Disketten)
	- i. HP JetDirect CD (nur HP DesignJet ColorPro GA Drucker)

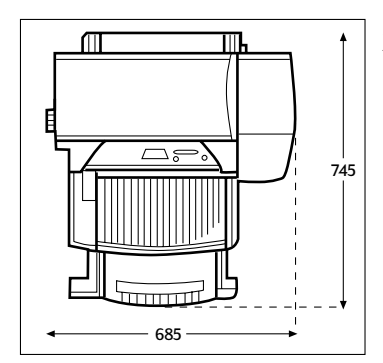

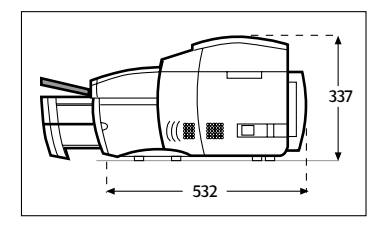

2. Suchen Sie einen geeigneten Aufstellungsort für den Drucker.

Der Aufstellungsort des Druckers muß folgende Anforderungen erfüllen:

- Eine stabile, ebene Unterlage
- Ausreichender Platz an allen Seiten des Druckers
- Ein gut belüfteter Raum
- Keine direkte Sonneneinstrahlung und keine Chemikalien einschließlich Reinigungsmitteln auf Ammoniakbasis
- Geeignete Stromversorgung
- Stabile Umgebungsbedingungen keine plötzlichen Temperatur- oder Luftfeuchtigkeitsschwankungen
- Relative Luftfeuchtigkeit 20% bis 80%
- Raumtemperatur ( $15^{\circ}$  bis  $35^{\circ}$  C)

# <span id="page-4-0"></span>**Schritt 2 – Entfernen sämtlicher Klebestreifen vom Drucker**

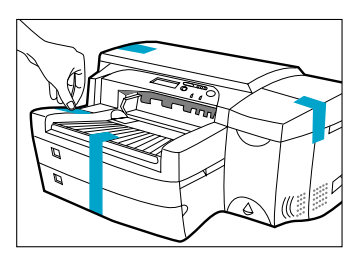

1. Entfernen Sie die vier Klebestreifen, mit denen der Drucker gesichert ist. Öffnen Sie die obere Abdeckung, und entfernen Sie den fünften Klebestreifen im Innenbereich des Druckers.

## **Schritt 3 – Anschließen der Kabel**

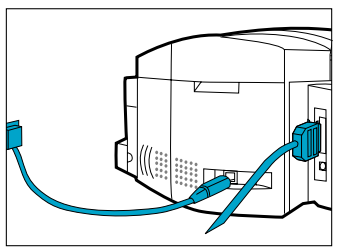

- 1. Vergewissern Sie sich, daß der Computer ausgeschaltet ist.
- 2. Stecken Sie den Anschlußstecker des Netzkabels fest in die Netzanschlußbuchse des Druckers.
- 3. Stecken Sie den Stecker des Netzkabels in eine Wandsteckdose.
- 4. Schließen Sie den Anschlußstecker des parallelen Kabels, der für den Anschluß an den Drucker vorgesehen ist, an den parallelen Anschluß des Druckers an.
- 5. Lassen Sie die beiden Drahtklammern in die Kerben am Stecker einrasten.

### **Schritt 4 – Installieren der Tintenpatronen**

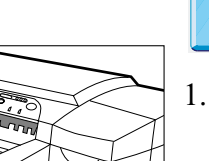

 $\mathcal{U}$ 

- In der Online-Version klicken Sie hier, um ein Video zur folgenden Prozedur anzuzeigen:
- 1. Drücken Sie den Netzschalter, um den Drucker einzuschalten.

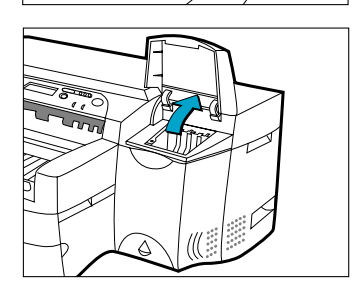

2. Heben Sie die Tintenpatronenabdeckung an.

<span id="page-5-0"></span>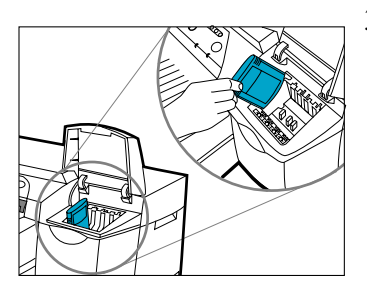

3. Nehmen Sie die vier Tintenpatronen aus der Verpackung, und setzen Sie sie in die jeweils vorgesehenen Einschübe ein (beachten Sie die Farbmarkierungen). **Drücken Sie jede Tintenpatrone fest in den Einschub.**

# **Schritt 5 – Installieren der Druckköpfe**

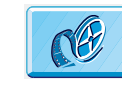

In der Online-Version klicken Sie hier, um ein Video zur folgenden Prozedur anzuzeigen:

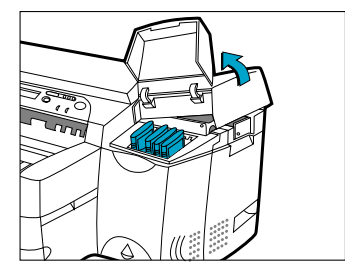

1. Achten Sie darauf, daß die Tintenpatronenabdeckung geöffnet ist. Halten Sie die Druckkopfabdeckung an der Seite fest, ziehen Sie sie kraftvoll hoch, und entfernen Sie die Abdeckung vom Drucker. Das Öffnen der Abdeckung erfordert eine gewisse Kraftanstrengung.

Hinweis: Falls der Halter unter der Abdeckung nicht erreichbar ist, bedeutet dies, daß der Klebestreifen, mit dem der Halter gesichert ist, nicht entfernt wurde. Öffnen Sie die obere Abdeckung, entfernen Sie den Klebestreifen, schalten Sie den Drucker aus und anschließend wieder ein.

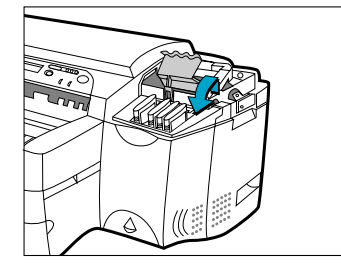

2. **Vergewissern Sie sich, daß der Drucker eingeschaltet ist.** Öffnen Sie die lilafarbene Druckkopfverriegelung, indem Sie sie von der Rückseite aus anheben. Ziehen Sie die Verriegelung nach vorne und anschließend nach unten, um die Lasche von der lilafarbenen Wagenverriegelung zu lösen. Heben Sie die Verriegelung an, und schieben Sie sie nach hinten.

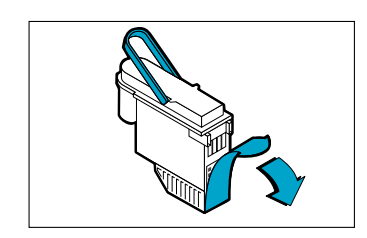

3. Nehmen Sie die einzelnen Druckköpfe aus der Verpackung. **Entfernen Sie den Schutzstreifen von den Druckköpfen.**

<span id="page-6-0"></span>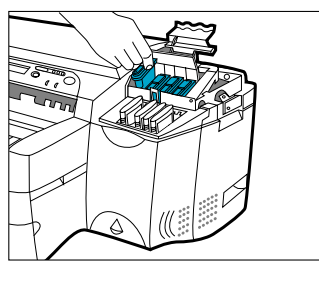

Setzen Sie die Druckköpfe in die jeweils vorgesehenen Sockel ein (beachten Sie die Farbmarkierung). **Drücken Sie die Druckköpfe fest in die Sockel.**

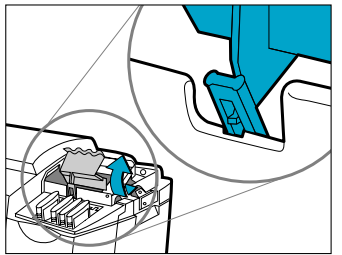

4. Schließen Sie die Druckkopfverriegelung. Achten Sie darauf, daß die Lasche der Druckkopfverriegelung auf der Wagenverriegelung einrastet.

Hinweis: Das Schließen der Druckkopfverriegelung erfordert eine gewisse Kraftanstrengung.

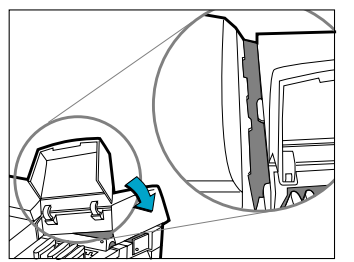

- 5. Achten Sie darauf, daß die Tintenpatronenabdeckung geöffnet ist. Richten Sie die Laschen der Abdeckung an den Laschen des Druckers aus.
- 6. Lassen Sie die Abdeckung herab, bis sie einrastet.
- 7. Schließen Sie die Tintenpatronenabdeckung.

# **Schritt 6 – Einlegen von Papier in Fach 2**

Hinweis: Fach 2 ist fixiert. Bevor Sie Fach 2 benutzen können, müssen Sie Fach 1 entfernen.

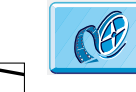

In der Online-Version klicken Sie hier, um ein Video zur folgenden Prozedur anzuzeigen:

1. Entfernen Sie Fach 1, und legen Sie es beiseite.

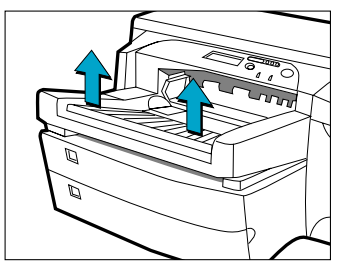

#### Schritt 6 - Einlegen von Papier in Fach 2

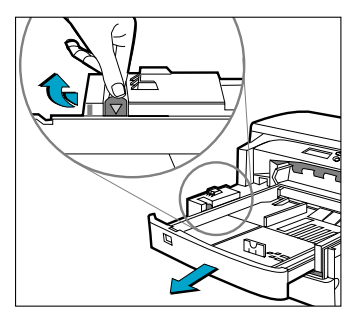

2. Wenn Sie Papierformate wie A3 oder Tabloid einlegen wollen, müssen Sie zuerst das Fach entriegeln, dann das Fach verlängern und anschließend das Fach wieder verriegeln.

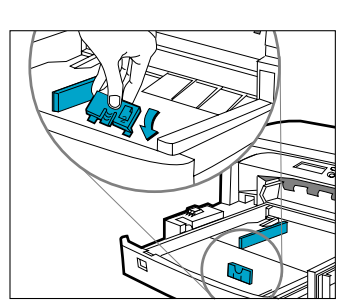

- 3. Nehmen Sie die Papier-Längsführung und die Papier-Querführung aus der Verpackung.
- 4. Setzen Sie die Papier-Längsführung in den Schlitz für das gewünschte Papierformat ein.

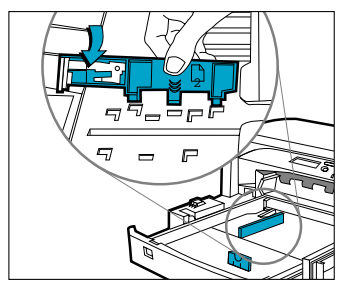

5. Setzen Sie die Papier-Querführung in den Schlitz für das gewünschte Papierformat ein.

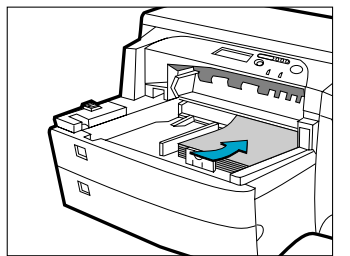

- 6. Legen Sie das Papier mit der zu bedruckenden Seite nach unten ein.
- 7. Klopfen Sie gegen die linke Seite des Papierstapels, damit der Stapel bündig an der rechten Seite des Faches anliegt.

<span id="page-8-0"></span>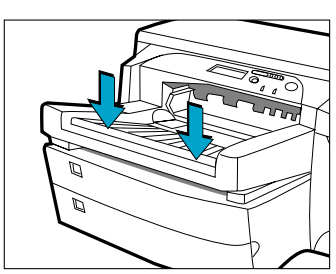

- 8. Bringen Sie Fach 1 wieder an. Wenn Fach 2 verlängert wurde, müssen Sie die Abdeckung für das verlängerte Fach anbringen.
- 9. Drücken Sie im Bedienfeld die Taste [Menü], bis PAPIERZUFÜHRUNGS-MENÜ erscheint.

10.Drücken Sie die Taste [Option], und wählen Sie FACH 2 TYP =.

11.Drücken Sie die Taste [Wert], um den im Fach eingelegten Druckmedientyp auszuwählen. Drücken Sie anschließend die Taste [Auswählen].

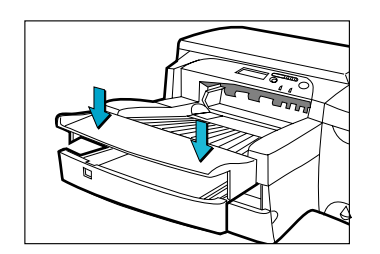

# **Schritt 7 – Einlegen von Papier in Fach 3**

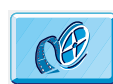

In der Online-Version klicken Sie hier, um ein Video zur folgenden Prozedur anzuzeigen:

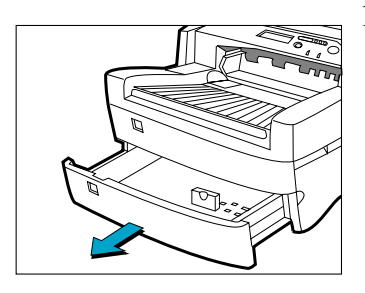

1. Halten Sie das Fach 3 an den Seiten fest, und ziehen Sie es aus dem Drucker.

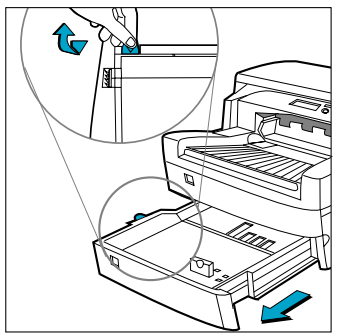

2. Wenn Sie Papierformate wie A3 oder Tabloid einlegen wollen, müssen Sie zuerst das Fach entriegeln, dann das Fach verlängern und anschließend das Fach wieder verriegeln.

#### <span id="page-9-0"></span>Schritt 8 - Installieren der Drucker-Software

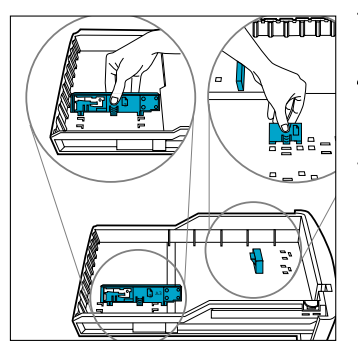

- 3. Nehmen Sie die Papier-Längsführung und die Papier-Querführung aus der Verpackung.
- 4. Setzen Sie die Papier-Längsführung in den Schlitz für das gewünschte Papierformat ein.
- 5. Setzen Sie die Papier-Querführung in den Schlitz für das gewünschte Papierformat ein.

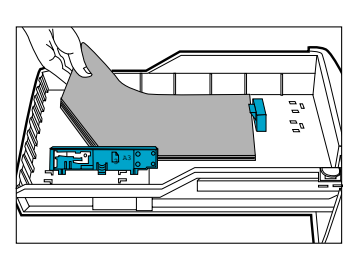

6. Legen Sie das Papier ein, indem Sie den Rand zuerst an der Papier-Längsführung anlegen. Klopfen Sie gegen die andere Seite des Papierstapels, damit das Papier richtig im Fach liegt.

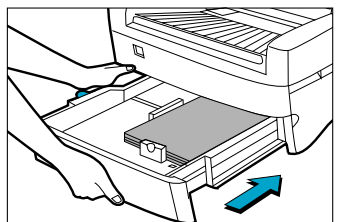

- 7. Setzen Sie Fach 3 wieder in den Drucker ein.
- 8. Drücken Sie im Bedienfeld die Taste [Menü], bis PAPIERZUFÜHRUNGS-MENÜ erscheint.
- 9. Drücken Sie die Taste [Option], und wählen Sie FACH 3 TYP =.
- 10.Drücken Sie die Taste [Wert], um den im Fach eingelegten Druckmedientyp auszuwählen. Drücken Sie anschließend die Taste [Auswählen].

### **Schritt 8 – Installieren der Drucker-Software**

Bevor Sie den Drucker verwenden können, müssen Sie die Drucker-Software installieren. Voraussetzung dafür ist, daß im Computer die im *Benutzerhandbuch* angegebene Menge an Arbeitsspeicher installiert ist.

Im Lieferumfang des HP DesignJet ColorPro GA Druckers ist folgende Software enthalten:

- Adobe PressReady-Treiber für PostScript
- HP ColorSync-Farbprofile (für die Installation, wenn Ihr Betriebssystem nicht über HP ColorSync verfügt)

Im Lieferumfang des HP DesignJet ColorPro CAD Druckers ist folgende Software enthalten:

- ADI-Treiber für AutoCAD
- HP-GL/2-Treiber für Windows-Anwendungen

Beachten Sie die Anweisungen zur Drucker-Software.

# <span id="page-10-0"></span>**Schritt 9 – Ändern der Sprache für die Meldungen in der Bedienfeldanzeige des Druckers**

Sie können für die Meldungen in der Bedienfeldanzeige des Druckers folgende Sprachen einstellen:

• Englisch, Deutsch, Französisch, Italienisch, Spanisch, Norwegisch, Niederländisch, Portugiesisch, Finnisch, Schwedisch, Dänisch, Polnisch, Tschechisch und Russisch.

Gehen Sie hierfür wie folgt vor:

- 1. Schalten Sie Ihren Drucker aus.
- 2. Halten Sie die Taste [Menü] gedrückt, und schalten Sie Ihren Drucker ein.
- 3. Warten Sie, bis in der Anzeige die Meldung "SPR.=X" erscheint (wobei "X" der derzeit eingestellten Sprache entspricht und die Meldung in dieser Sprache erscheint).
- 4. Lassen Sie die Taste [Menü] los.
- 5. Drücken Sie die Taste [Wert], um durch die Sprachenliste zu blättern.
- 6. Drücken Sie die Taste [Auswählen], um die von Ihnen gewünschte Sprache auszuwählen und zu bestätigen.

# **Schritt 10 – Installieren von zusätzlichem Speicher**

Wenn Sie den Eindruck gewinnen, daß der in Ihrem Drucker vorhandene Speicher für Ihre Anforderungen nicht ausreicht, können Sie zusätzliche Speichermodule installieren.

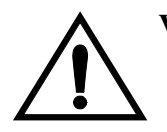

#### **VORSICHT**: **Vergewissern Sie sich, daß der Drucker über den Netzschalter auf der Vorderseite ausgeschaltet ist und daß das Netzkabel sowie das Schnittstellenkabel vom Drucker abgezogen sind.**

• Das Speichererweiterungsmodul enthält elektrische Komponenten, die bereits durch geringfügige statische Elektrizität beschädigt werden können. Lesen Sie bitte die nachfolgenden Informationen aufmerksam durch, *bevor* Sie das Speichererweiterungsmodul anfassen:

- Nehmen Sie das Speichererweiterungsmodul erst unmittelbar vor dessen Installation aus seiner antistatischen Schutzhülle.
- Verwenden Sie nach Möglichkeit eine Erdungsmanschette und eine Antistatikmatte.
- Bevor Sie das Speichererweiterungsmodul aus der antistatischen Schutzhülle nehmen, berühren Sie eine geerdete, unlackierte Metallfläche, um so statische Elektrizität abzuleiten.

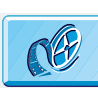

In der Online-Version klicken Sie hier, um ein Video zur folgenden Prozedur anzuzeigen:

- 1. Schalten Sie den Drucker über den Netzschalter auf der Vorderseite aus, und ziehen Sie das Netzkabel (seitlich am Drucker) und das Schnittstellenkabel (auf der Rückseite des Druckers) ab.
- 2. Lösen Sie die beiden Verriegelungen jeweils links und rechts auf der Rückseite des Druckers, so daß die Rückwand nach unten klappt.
- 3. Legen Sie eine Erdungsmanschette an, und verbinden Sie diese mit dem Metallgehäuse des Druckers.
- 4. Lösen Sie die vier Schrauben, und entfernen Sie die Abdeckplatte auf der Rückseite des Druckers. Um diese Schrauben nicht zu verlieren, setzen Sie diese wieder lose am Drucker ein.
- 5. Nehmen Sie das Speichererweiterungsmodul aus seiner antistatischen Schutzhülle. Halten Sie das Speichererweiterungsmodul an dessen Kanten mit der Anschlußleiste zum Drucker gerichtet fest.
- 6. Drücken Sie die Oberkante des Speichererweiterungsmoduls vorsichtig in den Steckplatz.
- 7. Drücken Sie die Oberkante des Speichererweiterungsmoduls so weit in den Steckplatz, bis sie hörbar einrastet. Gleichzeitig können Sie erkennen, daß auch die obere Verriegelung einrastet.
- 8. Drücken Sie die Unterkante des Speichererweiterungsmoduls vorsichtig in den Steckplatz, bis sie hörbar einrastet. Gleichzeitig können Sie auch hier erkennen, daß die untere Verriegelung einrastet.
- 9. Nehmen Sie die Erdungsmanschette ab, und bringen Sie die Abdeckplatte wieder auf der Rückseite des Druckers mit den vier Schrauben an.
- 10.Schließen Sie das Netzkabel und das Schnittstellenkabel wieder an, und schalten Sie den Drucker über den Netzschalter auf der Vorderseite ein.
- 11.Bringen Sie die Metallabdeckung wieder an, und schließen Sie den Drucker auf dessen Rückseite.

#### <span id="page-12-0"></span>**Informationen zu HP Customer Care**

Als Ihr strategischer Unterstützungspartner liegt es in unserer Verantwortung, Sie dabei zu unterstützen, daß Ihr Geschäft reibungslos läuft. HP Customer Care bietet eine Unterstützung an (für die bereits Auszeichnungen verliehen wurden), um so die optimale Nutzung Ihres HP DesignJets sicherzustellen. HP Customer Care bietet eine umfassende bewährte Unterstützung mit entsprechender Fachkenntnis und nutzt neue Technologien, um so den Kunden eine individuelle direkte Unterstützung zukommen zu lassen. Die Dienstleistungen umfassen das Einrichten und die Installation, Werkzeuge zur Fehlerbehebung, Verlängerungsoptionen für die Gewährleistung, Reparatur- und Austauschdienste, telefonische Unterstützung und Unterstützung über das Web, Software-Aktualisierungen und Dienstleistungen hinsichtlich der selbstdurchzuführenden Wartung. Weitere Informationen über HP Customer Care finden Sie unter der folgenden Web-Site: www.hp.com/go/support.

#### **Maßnahmen, die vor einem Anruf durchzuführen sind**

- 1. Arbeiten Sie die in den nachfolgend angegebenen Dokumenten enthaltenen Vorschläge für die Fehlerbehebung durch:
	- In der relevanten Dokumentation zum Treiber, die diesem Drucker beiliegt (für Benutzer, die PostScript-Dateien senden oder mit Microsoft Windows arbeiten).
	- Wenn Sie Software-Treiber und RIPs von Fremdherstellern installiert haben, schlagen Sie in der dazugehörigen Dokumentation nach.
	- Wenn das Problem durch Ihre Software-Anwendung verursacht wird, wenden Sie sich zuerst an Ihren Software-Lieferanten.

<span id="page-13-0"></span>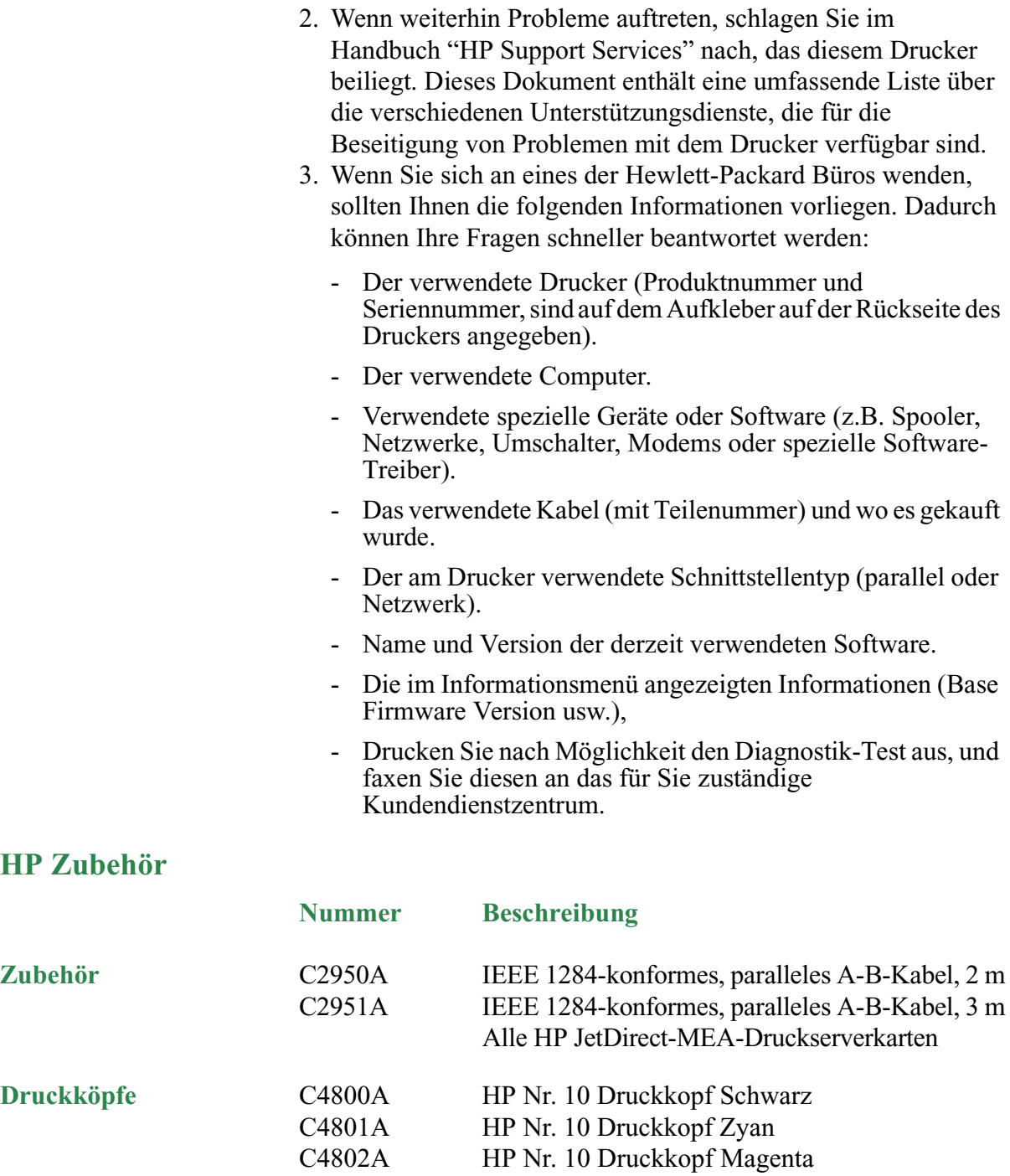

C4803A HP Nr. 10 Druckkopf Gelb

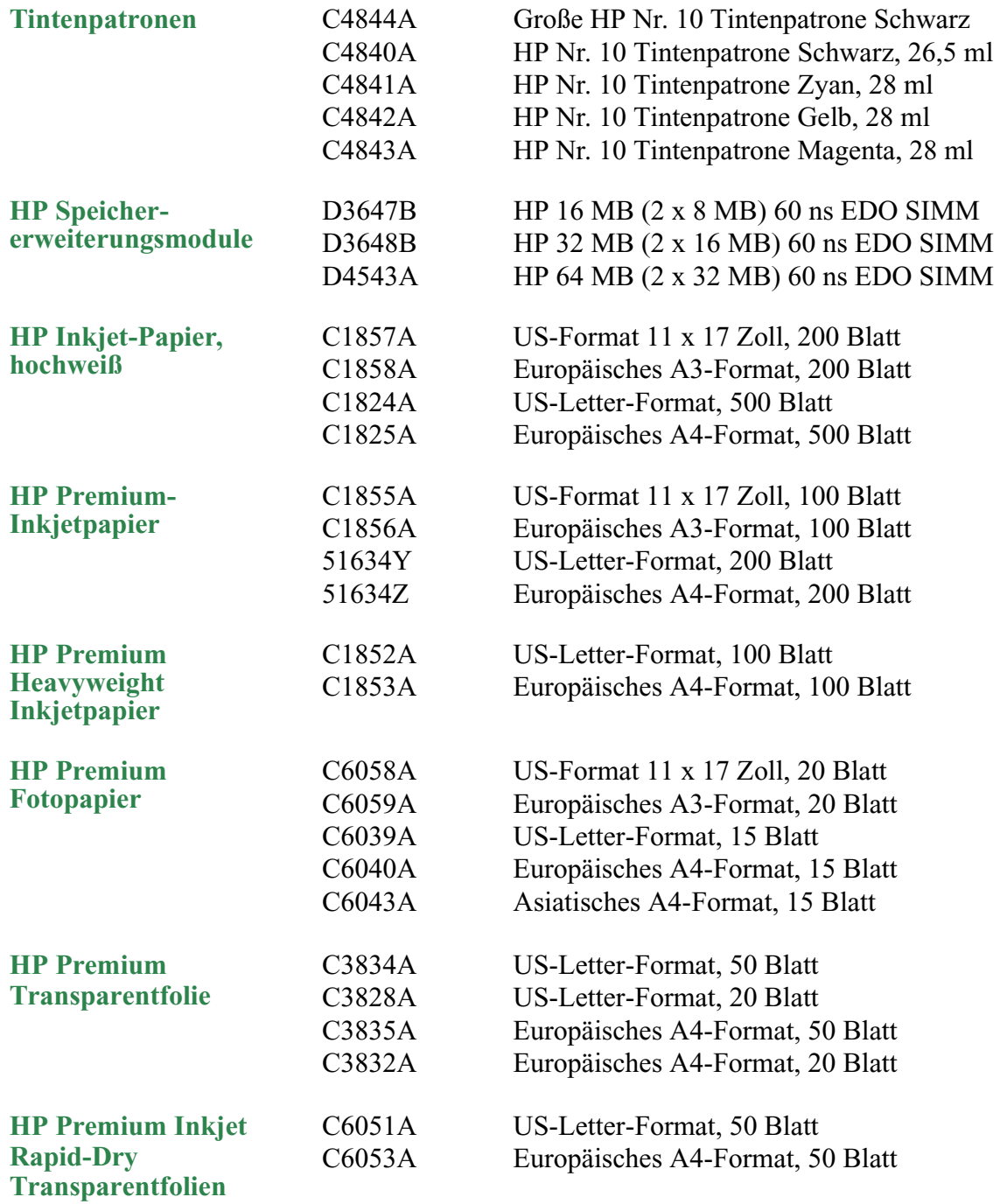

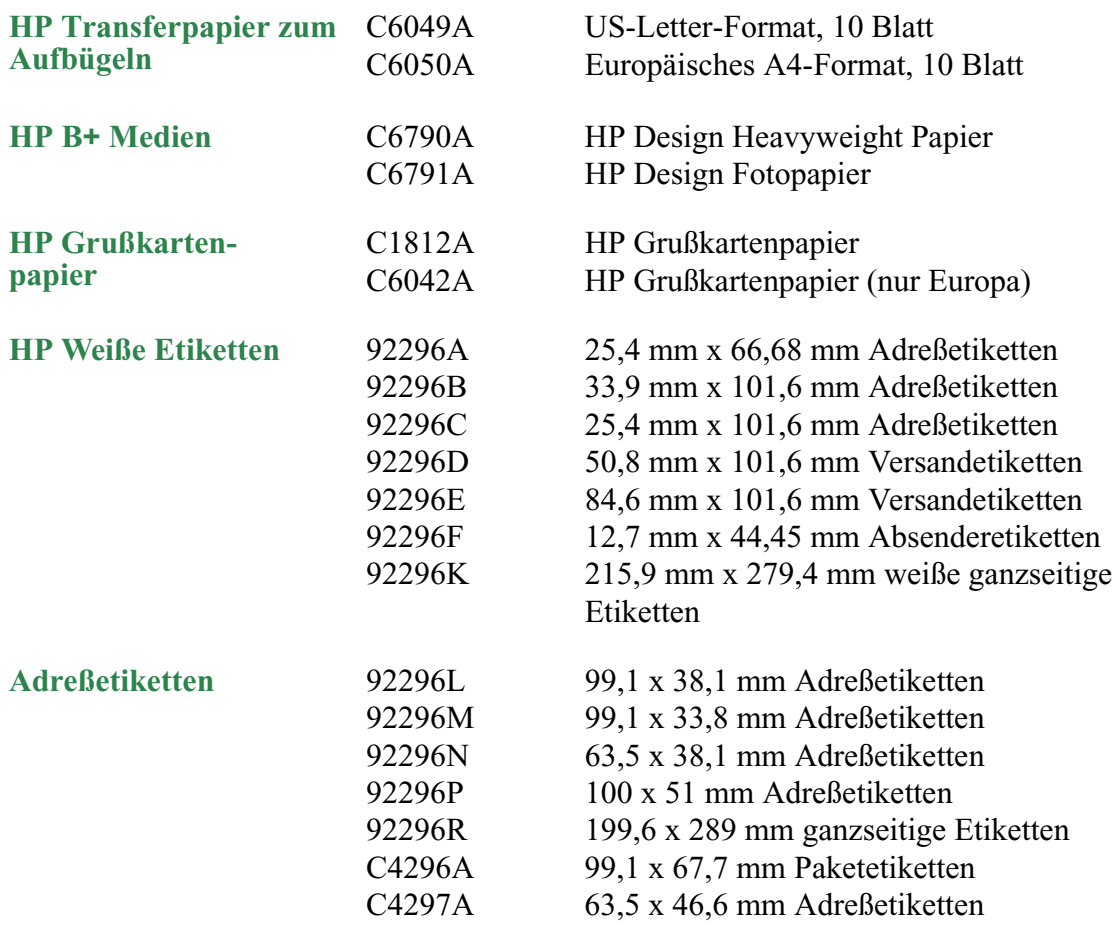

# <span id="page-16-0"></span>**Druckerspezifikationen**

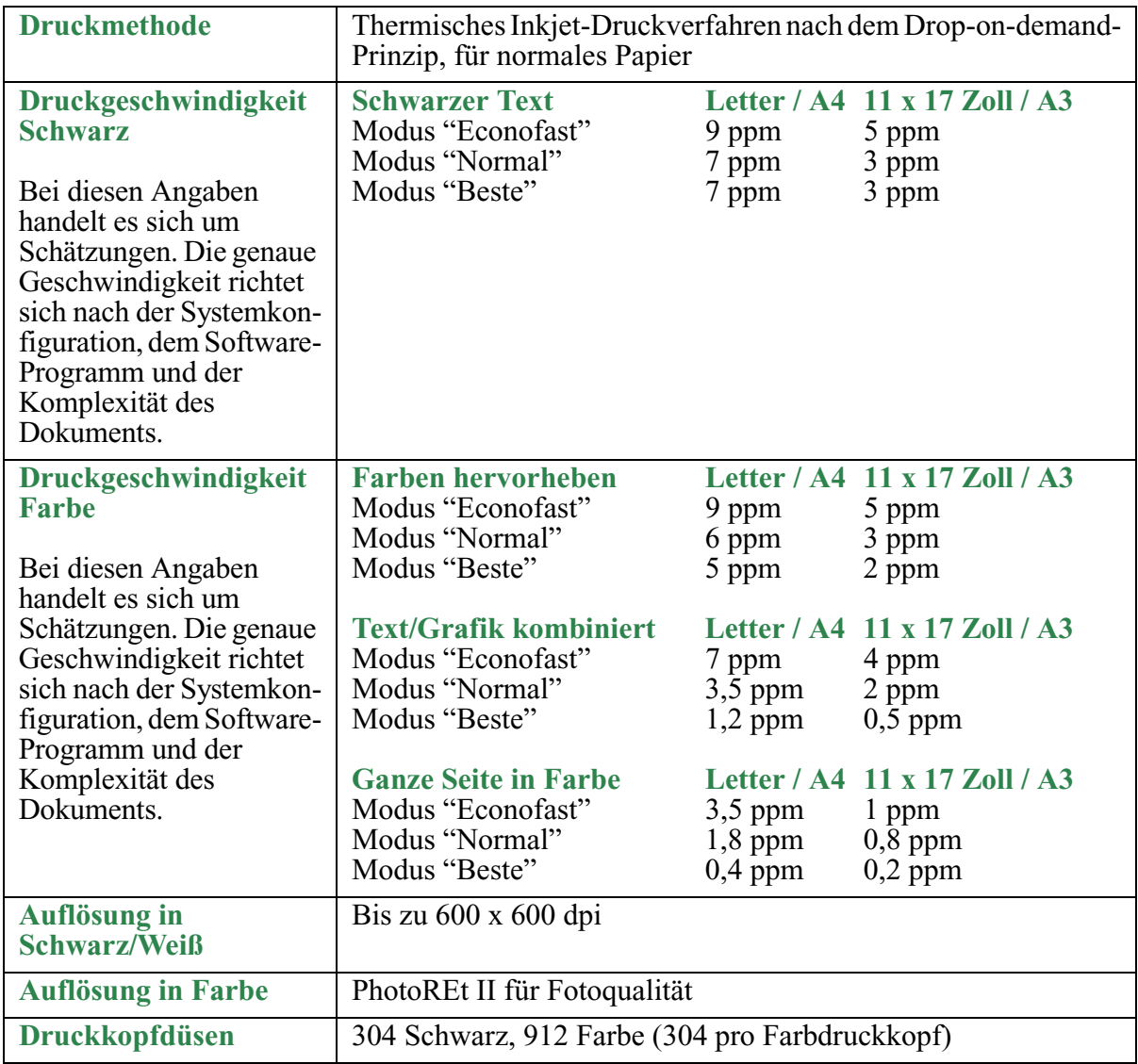

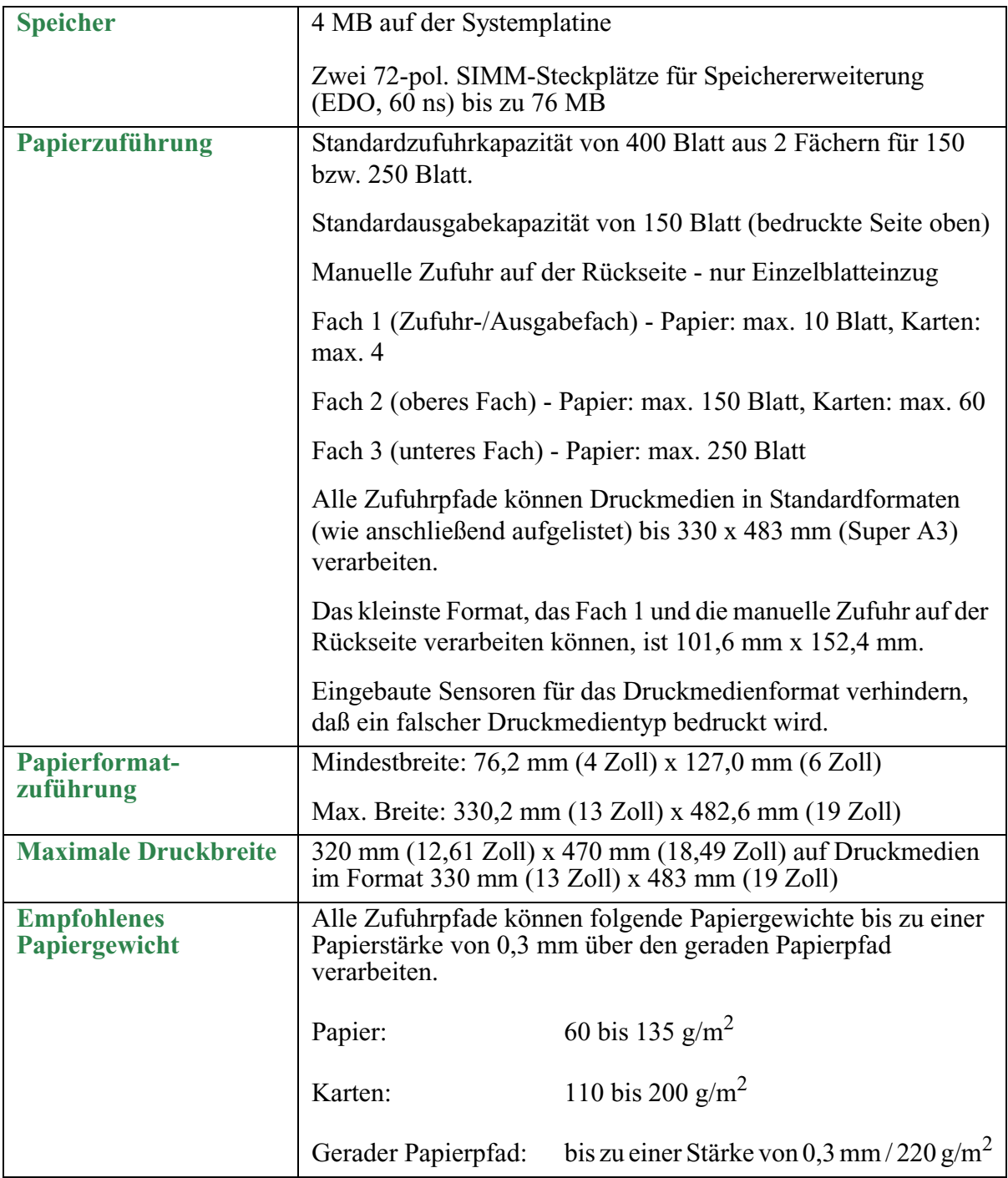

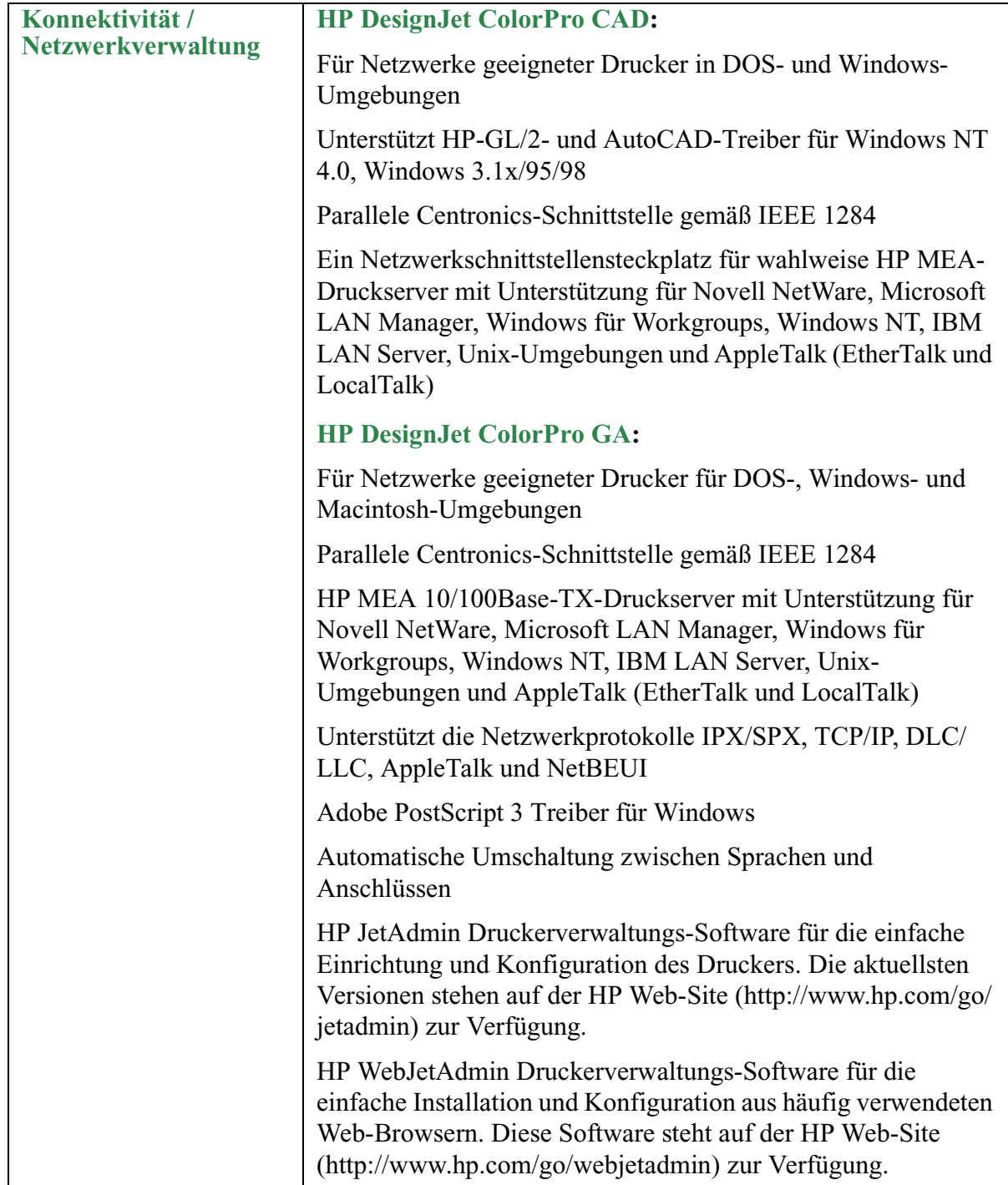

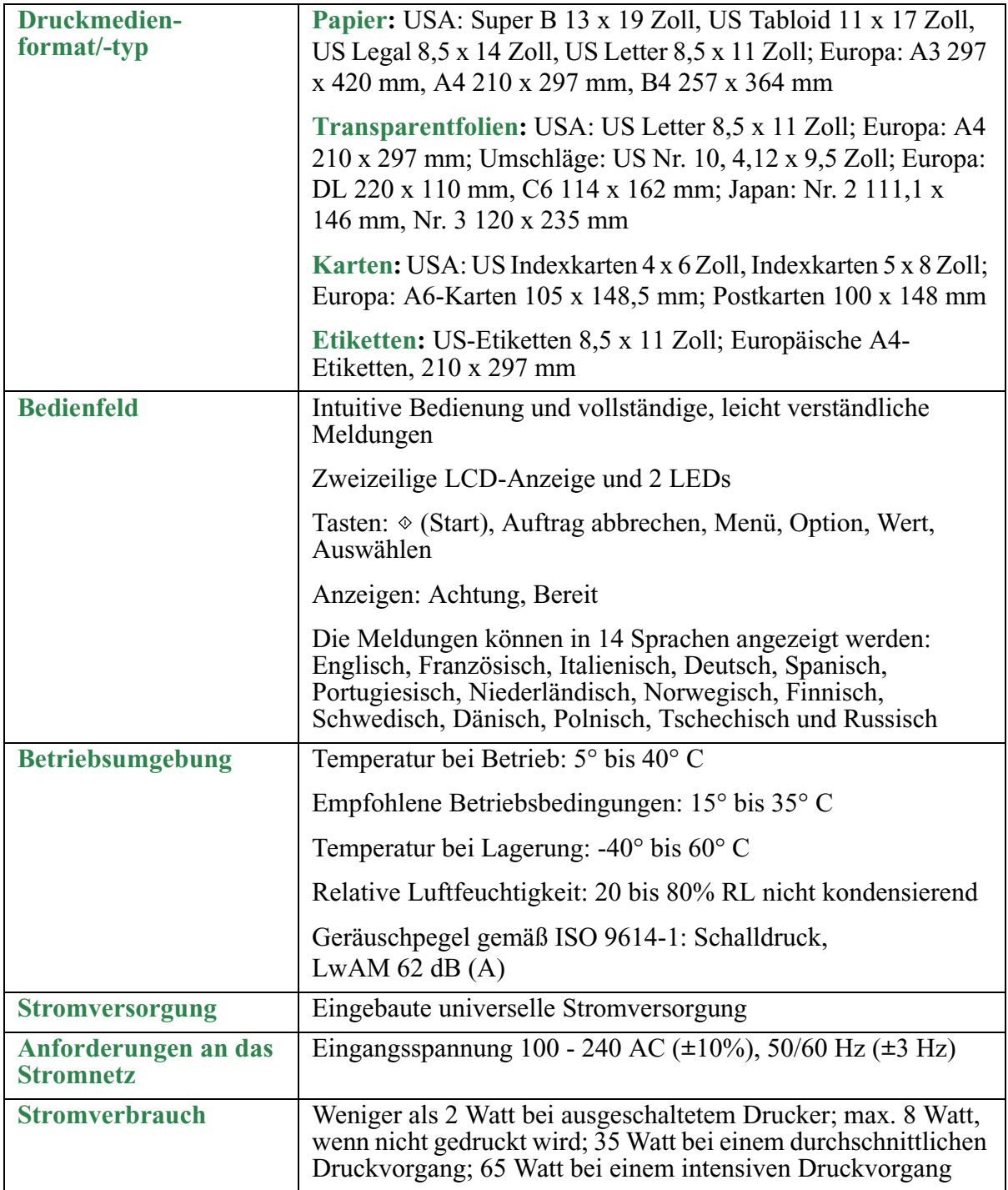

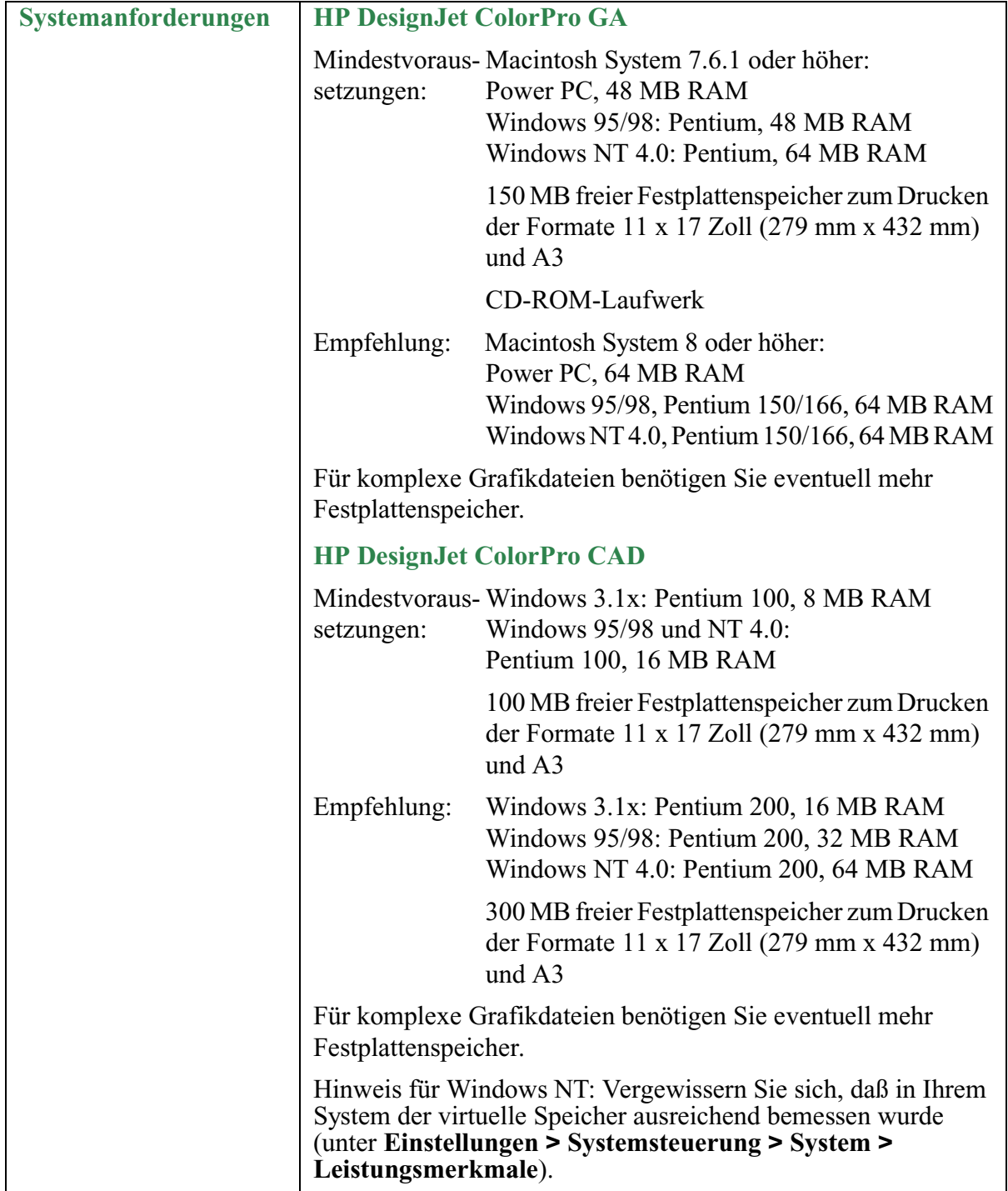

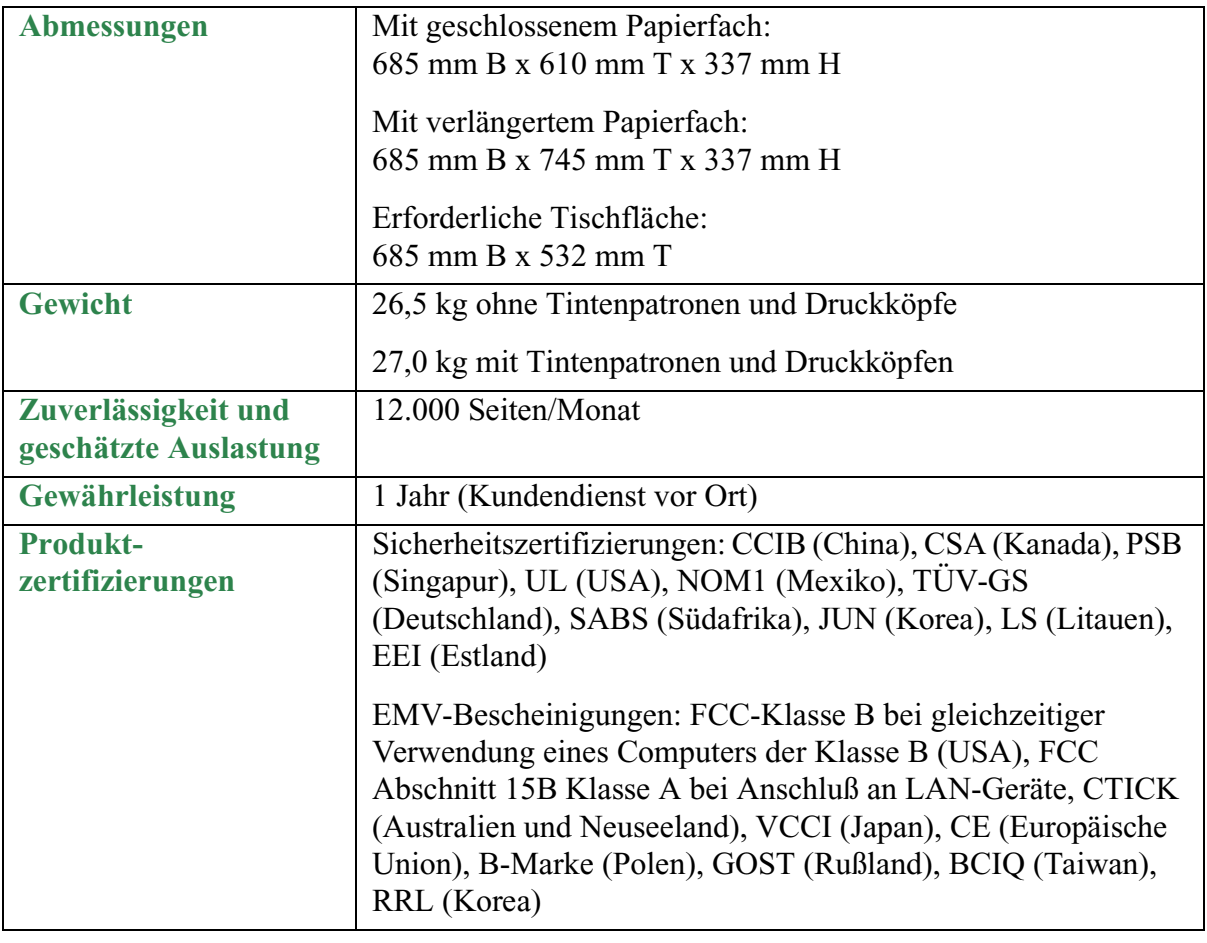

Die aufgeführten Marken und Produktnamen sind Warenzeichen oder eingetragene Warenzeichen der jeweiligen Firmen. Änderungen in dieser Veröffentlichung sind ohne vorherige Ankündigung vorbehalten.

## <span id="page-22-0"></span>**Hewlett-Packard Gewährleistung**

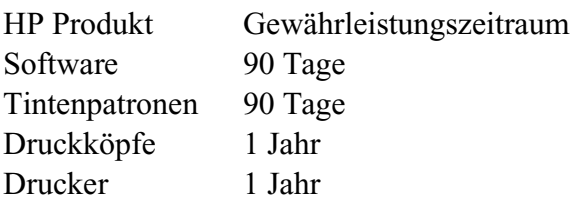

#### **A. Umfang der beschränkten Gewährleistung**

- 1. Hewlett-Packard (HP) gewährleistet dem Endbenutzer, daß die oben genannten HP Produkte während der oben genannten Gewährleistungsfristen frei von Material- und Verarbeitungsfehlern sind. Die Gewährleistungsfrist beginnt mit dem Kaufdatum. Der Kunde ist dafür verantwortlich, den Kaufbeleg aufzubewahren. Gewährleistungsansprüche des Endbenutzers gegen den Verkäufer der HP Produkte bleiben unberührt.
- 2. Bei Software-Produkten gilt die beschränkte Gewährleistungserklärung von HP nur, wenn die Programme nicht ausführbar sind. HP gewährleistet weder einen unterbrechungs- noch fehlerfreien Betrieb des Software-Produktes.
- 3. Die beschränkte Gewährleistung von HP gilt nur für Mängel, die sich bei normaler Benutzung des Produktes ergeben, und erstreckt sich nicht auf:
	- a. Unsachgemäße oder unzureichende Wartung oder Modifizierung der Produkte;
	- b. Software, Schnittstellen, Druckmedien, Teile oder Verbrauchsartikel, die nicht von HP geliefert oder unterstützt werden; oder
	- c. einen Betrieb, der außerhalb der Produktspezifikationen erfolgt.
- 4. Für HP Drucker: Die Gewährleistungsansprüche des Endbenutzers und evtl. bestehende Wartungsverträge zwischen HP und dem Endbenutzer werden von der Verwendung einer nicht von HP gefertigten oder einer wiedergefüllten Druckkopfpatrone nicht berührt. Sollte der Druckerfehler oder -schaden jedoch direkt auf die Verwendung einer nicht von HP gefertigten oder einer wiedergefüllten Druckkopfpatrone zurückzuführen sein, stellt HP dem Endbenutzer die zur

Reparatur des betreffenden Schadens angefallene Zeit sowie die erforderlichen Ersatzteile in Rechnung. Hierbei werden die normalen Gebührensätze erhoben.

- 5. Wenn HP während der jeweils zutreffenden Gewährleistungsfrist von einem Schaden an einem Produkt, für das die HP Gewährleistung gilt (Software, Druckmedien oder Tintenpatronen), in Kenntnis gesetzt wird, ersetzt HP das defekte Produkt. Wenn HP während der jeweils zutreffenden Gewährleistungsfrist von einem Schaden an einem Hardware-Produkt, für das die HP Gewährleistung gilt, in Kenntnis gesetzt wird, wird das defekte Hardware-Produkt nach Ermessen von HP entweder von HP repariert oder ersetzt.
- 6. Sollte HP nicht in der Lage sein, ein defektes Produkt, für das die HP Gewährleistung gilt, innerhalb eines angemessenen Zeitraums nach Benachrichtigung über den Schaden zu reparieren oder zu ersetzen, kann der Kunde den Kaufpreis zurückfordern.
- 7. HP ist erst dann verpflichtet, das defekte Produkt zu reparieren, zu ersetzen oder den Kaufpreis zurückzuerstatten, wenn der Kunde das defekte Produkt an HP zurückgeschickt hat.
- 8. Ersatzprodukte können neu oder neuwertig sein, solange sie über mindestens denselben Funktionsumfang verfügen wie das zu ersetzende Produkt.
- 9. Die beschränkte Gewährleistung von HP gilt in jedem Land, in dem die oben aufgeführten Produkte von HP vertrieben werden, mit Ausnahme des Mittleren Ostens, Afrikas, Argentiniens, Brasiliens, Mexikos, Venezuelas und Frankreichs "Départements D'Outre-Mer". In diesen Ländern gilt die Gewährleistung nur in dem Land, in dem das Produkt erworben wurde. Verträge für zusätzliche Gewährleistungsdienste, wie z.B. dem Kundendienst vor Ort, können Sie über eine autorisierte HP Serviceeinrichtung, bei der das aufgelistete Produkt über HP oder einen autorisierten Importeur vertrieben wird, abschließen.

#### **B. Einschränkung der Gewährleistung**

1. HP UND DESSEN ZULIEFERER SCHLIESSEN IN DEM UNTER GELTENDEM RECHT ZULÄSSIGEN AUSMASS JEGLICHE WEITEREN STILLSCHWEIGENDEN ODER AUSDRÜCKLICHEN GEWÄHRLEISTUNGEN IN BEZUG AUF DIE HP PRODUKTE AUS. UNEINGESCHRÄNKT EINGESCHLOSSEN SIND GESETZLICHE GEWÄHR-LEISTUNGEN IN BEZUG AUF HANDELSFÄHIGKEIT, ZUFRIEDENSTELLENDE QUALITÄT ODER EIGNUNG FÜR EINEN BESTIMMTEN ZWECK.

#### **C. Haftungseinschränkungen**

- 1. Ergänzend zu den gesetzlichen Regelungen stehen dem Kunden ausschließlich die hier in diesen Gewährleistungsbedingungen angegebenen Ansprüche zu.
- 2. WEDER HP NOCH DESSEN ZULIEFERER SIND, MIT AUSNAHME DER IN DIESER GEWÄHRLEISTUNG AUSDRÜCKLICH ANGEGEBENEN VERPFLICHTUNGEN, UND IN DEM UNTER GELTENDEM RECHT ZULÄSSIGEN AUSMASS, ERSATZPFLICHTIG FÜR DIREKTE, INDIREKTE, BESONDERE, ZUFÄLLIGE ODER FOLGESCHÄDEN, UNABHÄNGIG DAVON, OB DIESE AUF DER BASIS VON VERTRÄGEN, UNERLAUBTEN HANDLUNGEN ODER ANDEREN RECHTSTHEORIEN GELTEND GEMACHT WERDEN, UND UNABHÄNGIG DAVON, OB HP ODER DESSEN ZULIEFERER VON DER MÖGLICHKEIT EINES SOLCHEN SCHADENS UNTERRICHTET WORDEN SIND ODER NICHT.

#### **D. Geltendes Recht**

- 1. Diese Gewährleistungserklärung gibt dem Endbenutzer bestimmte Rechte. Der Endbenutzer hat u.U. noch weitere Rechte, die in den Vereinigten Staaten von Staat zu Staat, in Kanada von Provinz zu Provinz, in der restlichen Welt von Land zu Land verschieden sein können.
- 2. In dem Ausmaß, in dem diese Gewährleistungserklärung nicht der geltenden Rechtssprechung entspricht, ist sie als modifiziert zu betrachten, so daß die hierin enthaltenen

Bestimmungen dem geltenden Recht entsprechen. Unter dem geltenden Recht können bestimmte Erklärungen und Einschränkungen dieser Gewährleistungserklärung nicht auf den Endbenutzer zutreffen. In einigen US-Staaten und in einigen Ländern außerhalb der USA (sowie in einigen kanadischen Provinzen) z.B.:

- a. werden die Rechte des Verbrauchers nicht durch die Erklärungen und Einschränkungen dieser Gewährleistungserklärung eingeschränkt (z.B. in Großbritannien)
- b. ist ein Hersteller nicht berechtigt, solche Erklärungen und Einschränkungen in Kraft zu setzen
- c. hat der Endbenutzer zusätzliche Rechte hinsichtlich einer Gewährleistungserklärung, insbesondere kann die Dauer stillschweigender Gewährleistungen durch das geltende Recht geregelt sein und darf vom Hersteller nicht eingeschränkt werden, oder ist eine zeitliche Einschränkung der stillschweigenden Gewährleistungsfrist unzulässig.
- 3. FÜR ENDBENUTZER IN AUSTRALIEN UND NEUSEELAND: DURCH DIE IN DIESER GEWÄHRLEISTUNGSERKLÄRUNG ENTHALTENEN BEDINGUNGEN WERDEN IHRE DURCH DIE GELTENDE RECHTSSPRECHUNG GEWÄHRTEN RECHTE DES ENDBENUTZERS, SOWEIT SIE AUF DEN VERKAUF VON HP PRODUKTEN AN ENDBENUTZER IN DIESEN LÄNDERN ZUTREFFEN, AUSSER IM GESETZLICH GESTATTETEN RAHMEN, WEDER AUSGESCHLOSSEN, EINGESCHRÄNKT NOCH MODIFIZIERT; DIESE BEDINGUNGEN GELTEN ZUSÄTZLICH ZU IHREN RECHTEN.

## <span id="page-26-0"></span>**Wichtige Hinweise und Bestimmungen**

Weitere Hinweise finden Sie im Anhang am Ende der Dokumentation.

#### **Sicherheitshinweise**

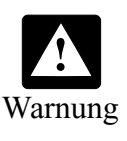

Zur Verringerung der Gefahr von Verletzungen durch Feuer oder Stromschlag beachten Sie bitte während der Benutzung dieses Produkts die allgemein gültigen Vorsichtsmaßnahmen.

- 1. Schließen Sie dieses Produkt nur an einer geerdeten Steckdose an. Wenn Sie sich nicht sicher sind, ob die Steckdose geerdet ist, wenden Sie sich an einen fachlich qualifizierten Elektriker.
- 2. Lesen Sie die Anweisungen im *Benutzerhandbuch* aufmerksam durch, und räumen Sie Zweifel und Unklarheiten aus.
- 3. Beachten Sie alle auf dem Produkt angegebenen Warnhinweise und Anweisungen.
- 4. Ziehen Sie vor der Reinigung dieses Produkts den Netzstecker ab.
- 5. Benutzen Sie dieses Produkt nicht in unmittelbarer Nähe von Wasser oder mit nassen Händen oder nasser Kleidung.
- 6. Stellen Sie dieses Produkt auf einer stabilen Unterlage auf.
- 7. Stellen Sie dieses Produkt an einem sicheren Ort auf, an dem niemand aus Versehen auf das Netzkabel treten oder darüber fallen kann und an dem das Kabel nicht beschädigt werden kann.
- 8. Wenn dieses Produkt nicht ordnungsgemäß funktioniert, schlagen Sie im Kapitel "Fehlerbehebung" im *Benutzerhandbuch* nach.

#### **Anfordern eines "Material Safety Data Sheet" (MSDS)**

Sie können aktuelle "Material Safety Data Sheets" für Tintensysteme, die im Drucker verwendet werden, bei der folgenden Anschrift anfordern: **Hewlett-Packard Customer Information Center**, 19310 Pruneridge Avenue, Dept. MSDS, Cupertino, CA 95014, U.S.A. Es gibt auch eine Web-Site: http:// www.hp.com/abouthp/envrnmnt/contents/envfacts/hpmsds.htm

#### **Hinweis für das Netzkabel**

Das Netzkabel kann nicht repariert werden. Ein defektes Netzkabel muß entsorgt oder dem Lieferanten zurückgegeben werden.

#### **Anhang - Wichtige Hinweise und Bestimmungen**

**FCC Regulations** The U.S. Federal Communications Commission (in 47 cfr 15.105) has specified that the following notices be brought to the attention of users of this product.

#### **Product Identification Numbers:**

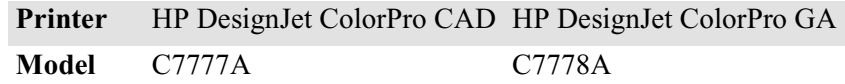

This device complies with part 15 of the FCC rules. Operation is subject to the following two conditions: (1) This device may not cause harmful interference, and (2) this device must accept any interference received, including interference that may cause undesired operation.

#### **Shielded cables**

Use of a shielded data cables is required to comply with the Class B limits of Part 15 of the FCC Rules.

#### **CAUTION Pursuant to Part 15.21 of the FCC Rules, any changes or modifications to this equipment not expressly approved by the Hewlett-Packard Company, may cause harmful interference and void the FCC authorization to operate this equipment.**

This equipment has been tested and found to comply with the specifications of Part 15 of the FCC rules. These limits are designed to provide reasonable protection against harmful interference in a residential installation. This equipment generates, uses, and can radiate radio frequency energy, and if not installed and used in accordance with the instructions, may cause harmful interference to radio communications. However, there is no guarantee that interference will not occur in a particular installation. If this equipment does cause harmful interference to radio or television reception, which can be determined by turning the equipment off and on, the user is encouraged to try to correct the interference by one or more of the following measures:

• Reorient or relocate receiving antenna.

- Increase separation between equipment and receiver.
- Connect equipment to an outlet on a circuit different from that to which the receive is connected.
- Consult your dealer or an experienced radio/TV technician.

# **cables using print server accessories…**

When connected to LAN This equipment has been tested and found to comply with the limits for a Class A digital device, pursuant to part 15 of the FCC Rules. These limits are designed to provide reasonable protection against harmful interference in a commercial environment. This equipment generates, uses and can radiate radio frequency energy and, if not installed and used in accordance with the instructions, may cause harmful interference to radio communications. Operation of this equipment in a residential area is likely to cause harmful interference in which case the user will be required to correct the interference at their own expense.

#### **Normes de sécurité (Canada)**

Le présent appareil numérique n'émet pas de bruits radioélectriques dépassant les limites applicables aux appareils numériques de Classe B prescrites dans le réglement sur le brouillage radioélectrique édicté par le Ministére des Communications du Canada.

Connecté à un réseau par des accessoires de serveur, l'appareil n'émet pas de bruits radioélectriques dépassant les limites applicables aux appareils numériques de Classe A prescrites dans le réglement sur le brouillage radioélectrique édicté par le Ministère des Communications du Canada.

#### **DOC statement (Canada)**

This digital apparatus does not exceed the Class B limits for radio noise emissions from digital apparatus set out in the Radio Interference Regulations of the Canadian Department of Communications.

When connected to LAN cables using print server accessories, this digital apparatus does not exceed the Class A limits for radio noise emissions from digital apparatus set out in the Radio Interference Regulations of the Canadian Department of Communications.

#### **VCCI Class A and Class B (Japan)**

#### Class B

この装置は、情報処理装置等電波障害自主規制協議会(VCCI)の基準 に基づくクラスB情報技術装置です。この装置は、家庭環境で使用するこ とを目的としていますが、この装置がラジオやテレビジョン受信機に近接し て使用されると、受信障害を引き起こすことがあります。 取り扱い説明書に従って正しい取り扱いをして下さい。

Class A for LAN cables connection using print server accessory

#### 注意

プリントサーバのアクセサリを使ってLANケーブルに接続されている場合、 この装置は、情報処理装置等電波障害自主規制協議会(VCCI)の基準 に基づくクラスA情報技術装置です。この装置を家庭環境で使用すると 電波妨害を引き起こすことがあります。この場合には使用者が適切な 対策を講ずるよう要求されることがあります。

#### **EMI statement (Korea)**

이 기기는 업무용으로 전자파장해검정을 받은 기기이오니 판매자 또는 사용자는 이점을 주의하시기 바라며 만약 잘못 구있하였을 때에는 구입한 곳에서 비업무용으로 교환하시기 바랍니다

#### **EMI statement (Taiwan)**

### 警告使用者:

# 這是甲類的資訊產品,在居住的環境中使用時, 可能會造成射頻干擾,在這種情況下,使用者會 被要求採取某些適當的對策。

#### **LEDs Classification**

CLASS 1 LED PRODUCT LED KLASSE 1 APPARECCHIO LED DI CLASSE 1 PRODUCT KLASY 1 Z DIODAMI ŒWHECYCYMI LED Appareil à Diode Electriuminescente de Classe 1 ZAŘÍZENÍ LED TŘÍY 1 KLASS 1 LED APPARAT LUOKAN 1 LED

#### **Energy Consumption**

Energy Star is a US registered service mark of United States Environmental Proctection Agency

#### **Geräuschemission (Germany)**

LpA < 70 dB, am Arbeitsplatz, im Normalbetrieb, nach DIN 45635 T. 19.

#### **Telecommunications General Approval (UK)**

The HP DesignJet ColorPro CAD and GA printers, models C7777 and C7778, are approved under Approval Number NS/G/1234/5/ 100003 for indirect connection to public telecommunication systems within the United Kingdom.

#### **Address**

Hewlett-Packard Company Manager of Corporate Product regulations 3000 Hanover Street Palo Alto, CA 94304 415/857-1501

# **Konformitätserklärung**

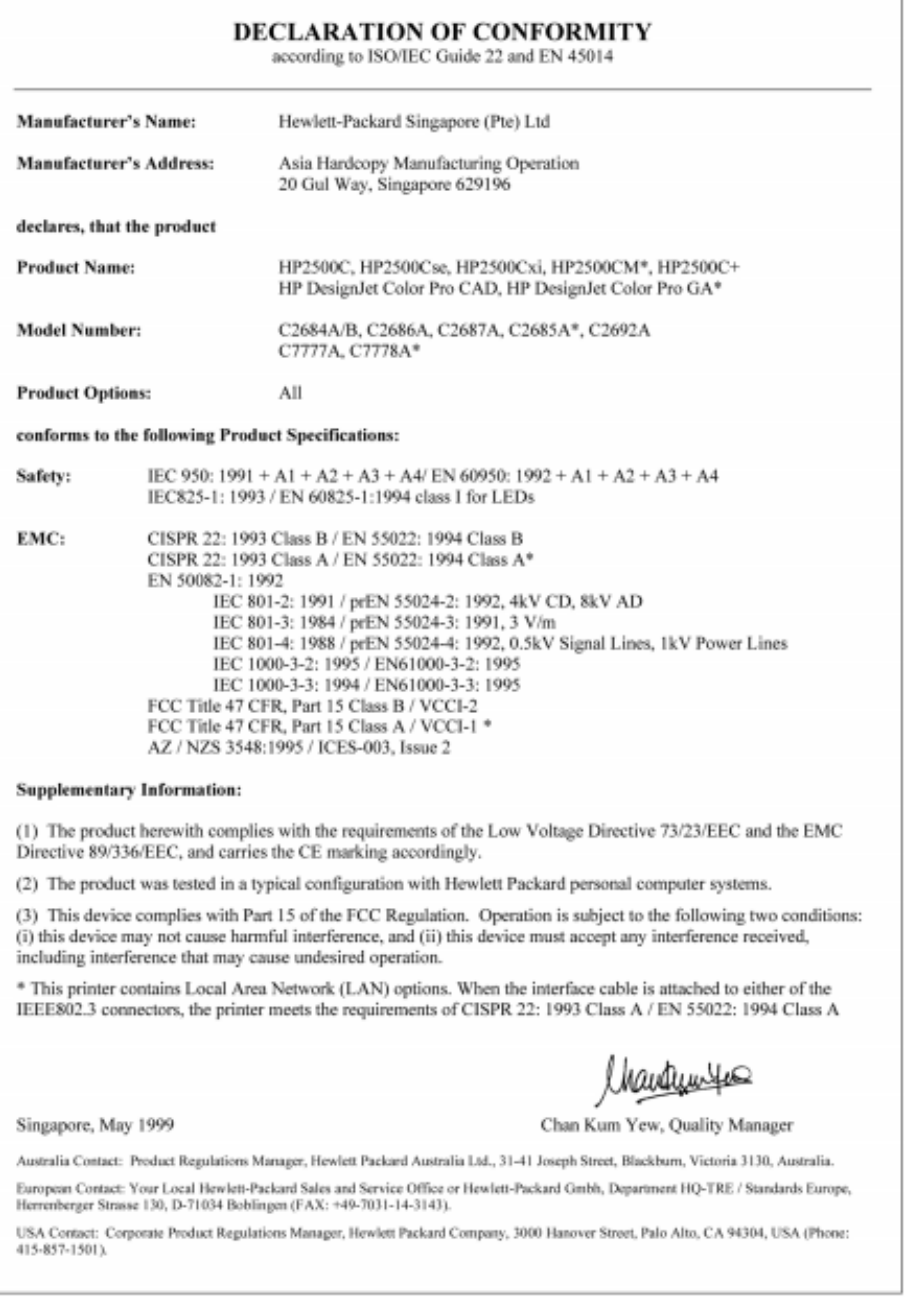